What you need:

- Your library card number
- An Android device with Android 4.0 or higher
- A free OverDrive account. Follow the instructions below to create an account using your device.

## **Step 1: Install OverDrive**

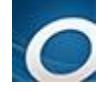

Search the Google Play Store for **OverDrive**. Install. Open the app & follow the prompts to create an OverDrive account.

## **Step 2: Search & Download**

At the top left of the OverDrive menu, tap **+ Add a Library**. Enter your zip code. **Search**. Select any SBPL branch and then choose **Black Gold Cooperative Library system**. Tap the star to save the Black Gold link.

Tap **Black Gold** to open the library's OverDrive catalog. Tap **Sign In** at the top right and enter your library card number.

Tap the **Menu** button to browse by category, or tap the magnifying glass to search by title or author. Use Advanced Search to limit results by format, subject, language, etc.

If a title is checked out, the book/headphones icon in the top right corner of the cover will be gray. Tap the cover and **Place a Hold**. Enter your email address to be notified when it's available.

To narrow search results to include only available titles, filter by **Available Now**. Tap a cover and then **Borrow**. To download**,** tap **Download**, select a format *(EPUB ebooks/MP3 audio)*, and then **Confirm & add to app.**

Tap the **menu** button  $\boxed{\phantom{0}}$  in the upper left corner and then choose **Bookshelf** to view your title after it downloads. Tap the cover to start reading or listening.

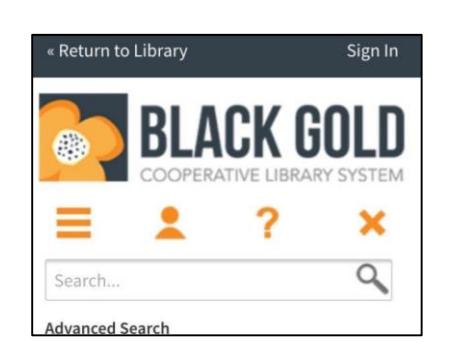

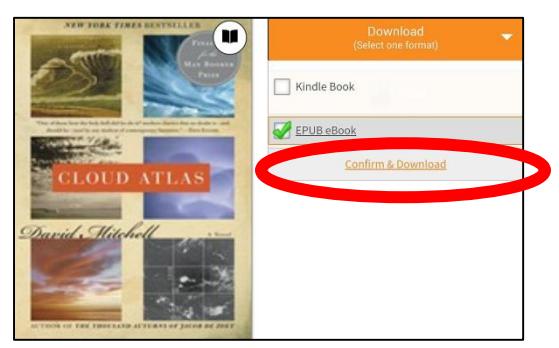

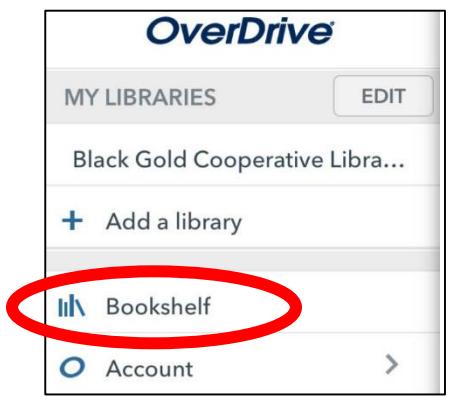

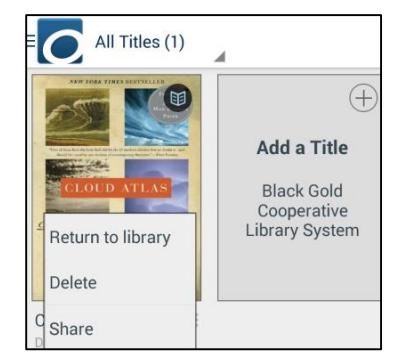

**Step 3: Renew & Return**

To return an item early, open the app's Bookshelf. Press and hold the cover image until the return option appears.

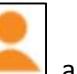

To renew a title, go to your Account and tap Checkouts  $\rightarrow$  Renewals. The Renew icon will appear three days before the due date. If there are no holds on a title, the icon will be green. Tap the icon and enter your email address. You will need to download the title again (*see Step 2*). If there are holds, use the Request Again option to rejoin the

*Note: Instructions may vary by device. For more assistance, visi[t http://help.overdrive.com](http://help.overdrive.com/)  Created by the Santa Barbara Public Library System Revised 1/2/16*